# e-KOBE に新規登録する

### 1. e-KOBE にアクセスする

神戸市スマート申請システム「e-KOBE」にアクセスしてください。 以下の URL からアクセスできない場合は、インターネットで「e-KOBE」と検索してください。

【e-KOBE URL】

<https://lgpos.task-asp.net/cu/281000/ea/residents/portal/home>

### 2. 「新規登録」を選択する

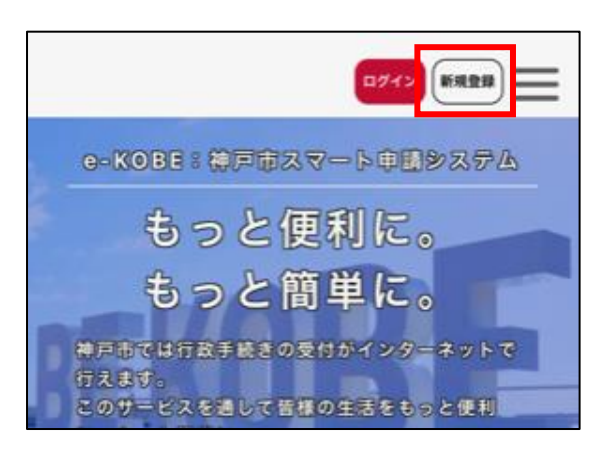

アクセスすると、左のような画面が出てきます。 右上にある「新規登録」というボタンを押してください。

### 3. 「個人として登録」を選択する

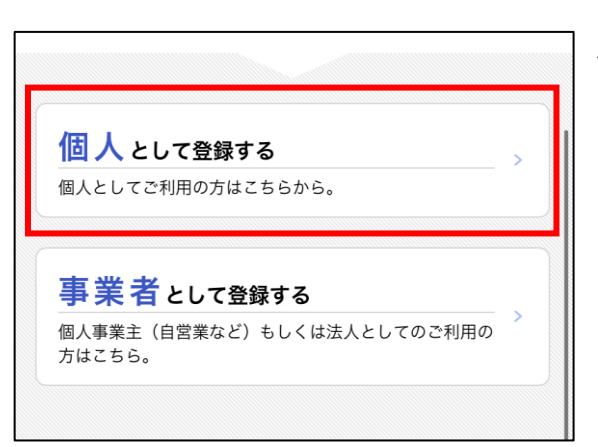

次に出てくる画面を下までスクロールすると、出てくる「個人と して登録する」というボタンを押してください。

### 4. 利用規約を確認し、同意する

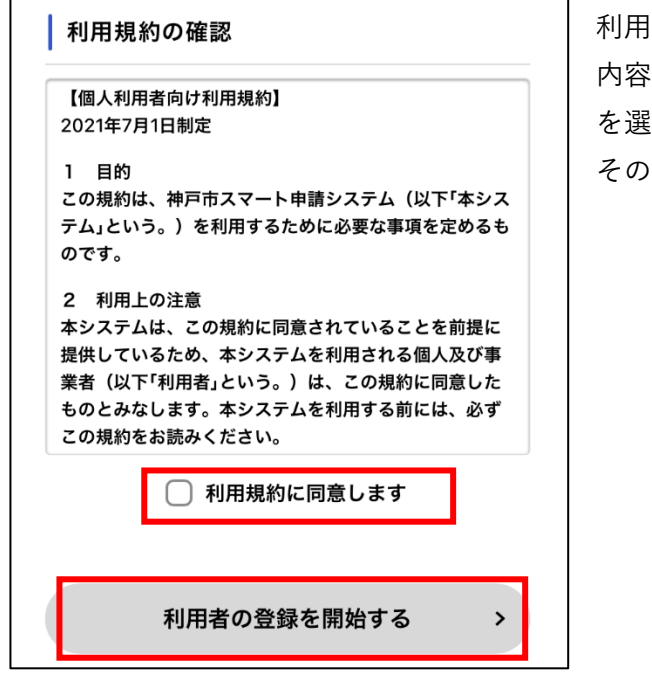

利用規約の確認画面が出てきます。

内容をよく読んだうえ、同意する場合は「利用規約に同意します」 を選択してください。

その後、「利用者の登録を開始する」を押してください。

### 5. メールアドレスを入力する

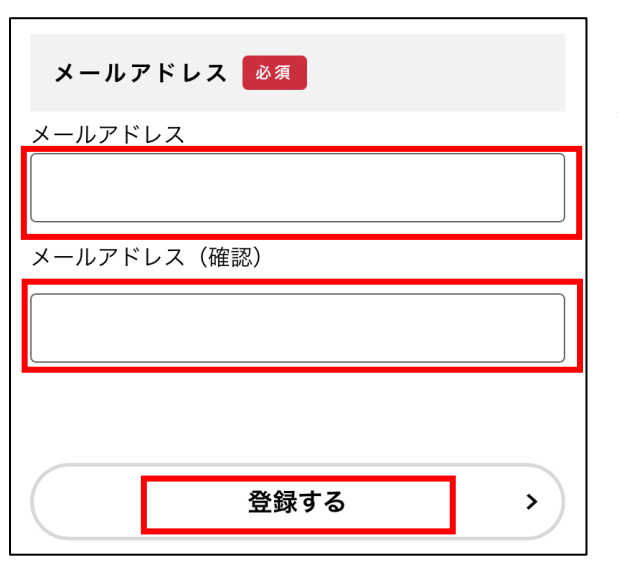

メールアドレスの入力画面へ移ります。 ご自身のメールアドレスを 2 回入力し、「登録する」を押してく ださい。

こちらで入力したメールアドレスが、利用者 ID に設定されます。

### 6. 認証コードを入力する

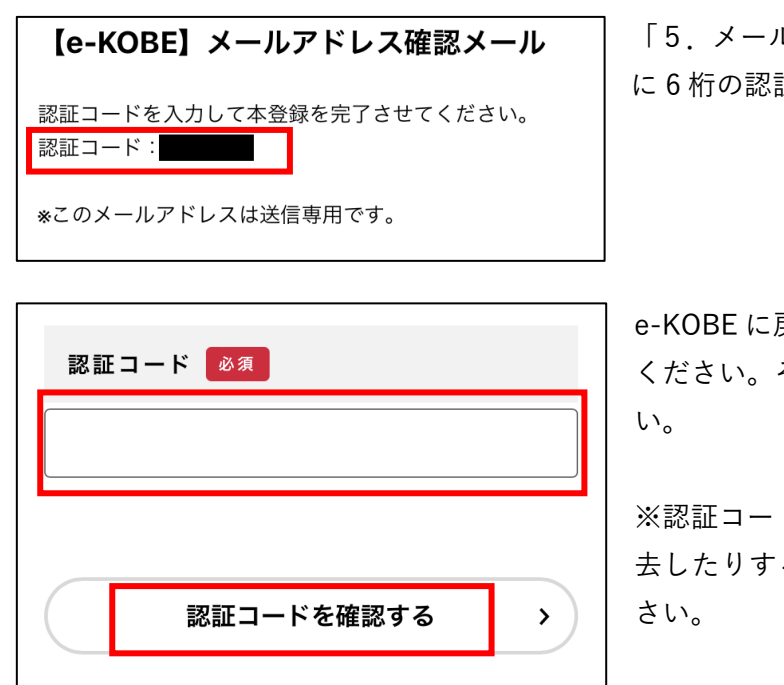

「5.メールアドレスを入力する」で入力したメールアドレス に 6 桁の認証コードが届きます。

e-KOBE に戻り、メールに記載している認証コードを入力して ください。その後、「認証コードを確認する」を押してくださ

※認証コードを入力する前に、ブラウザを閉じたり、タブを消 去したりするとエラーが出る場合がありますのでご注意くだ

#### 7. 利用者情報を入力する

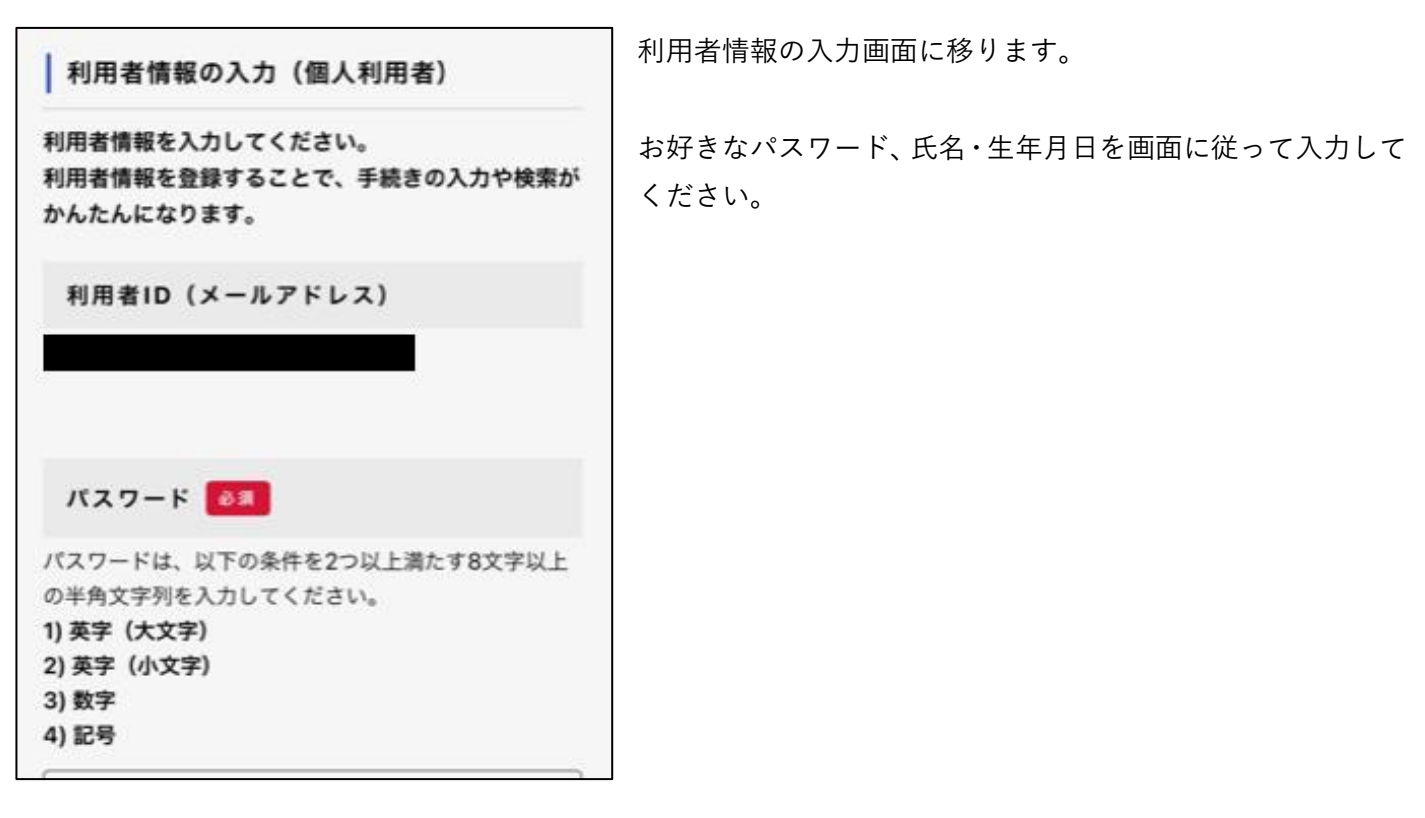

## 8. 入力内容の確認

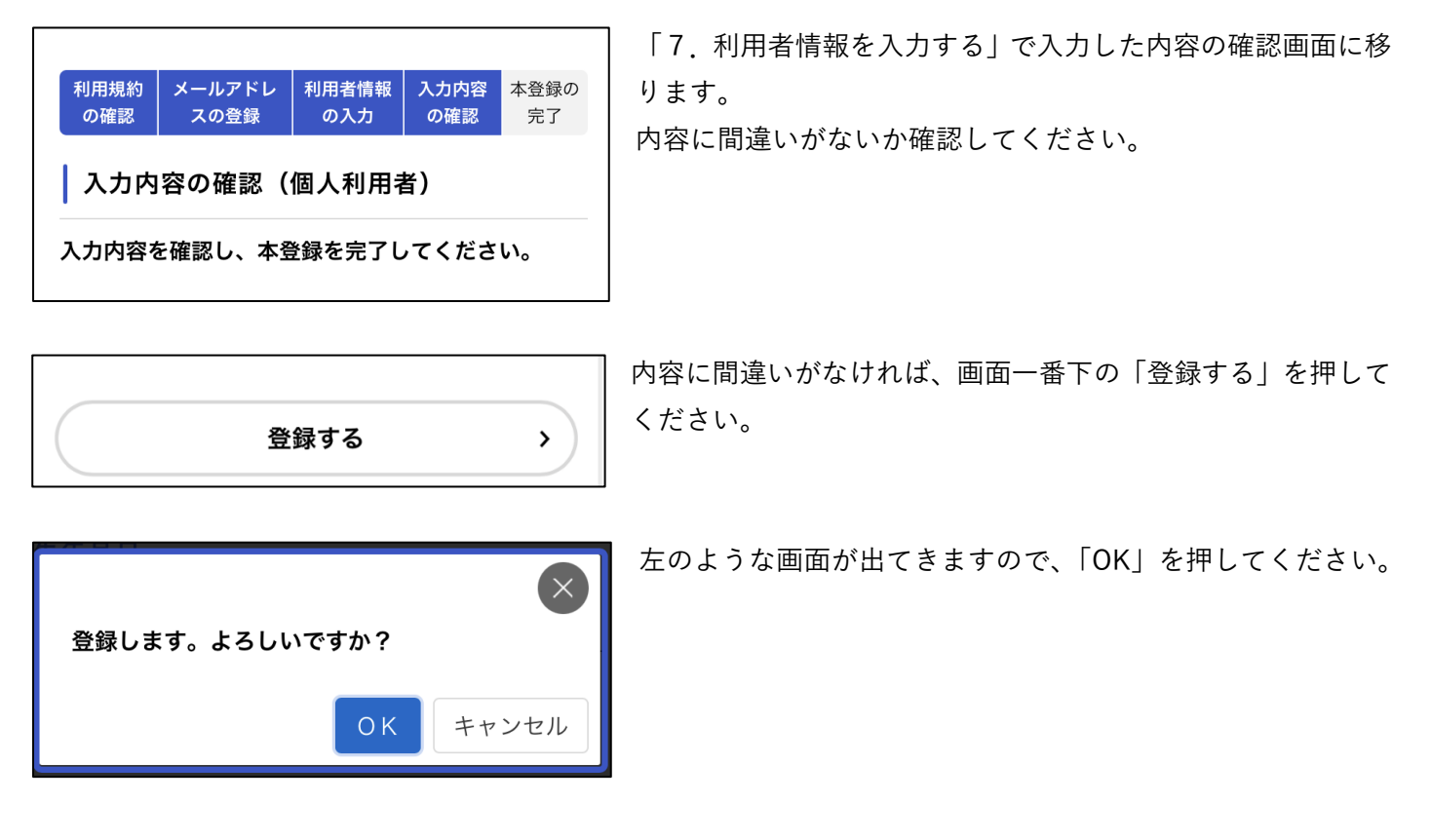

9. 登録完了

これで、e-KOBE への新規登録が完了しました。